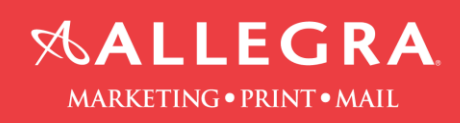

## **InDesign Package Instructions:**

1. Click on "File" then click on "Package".

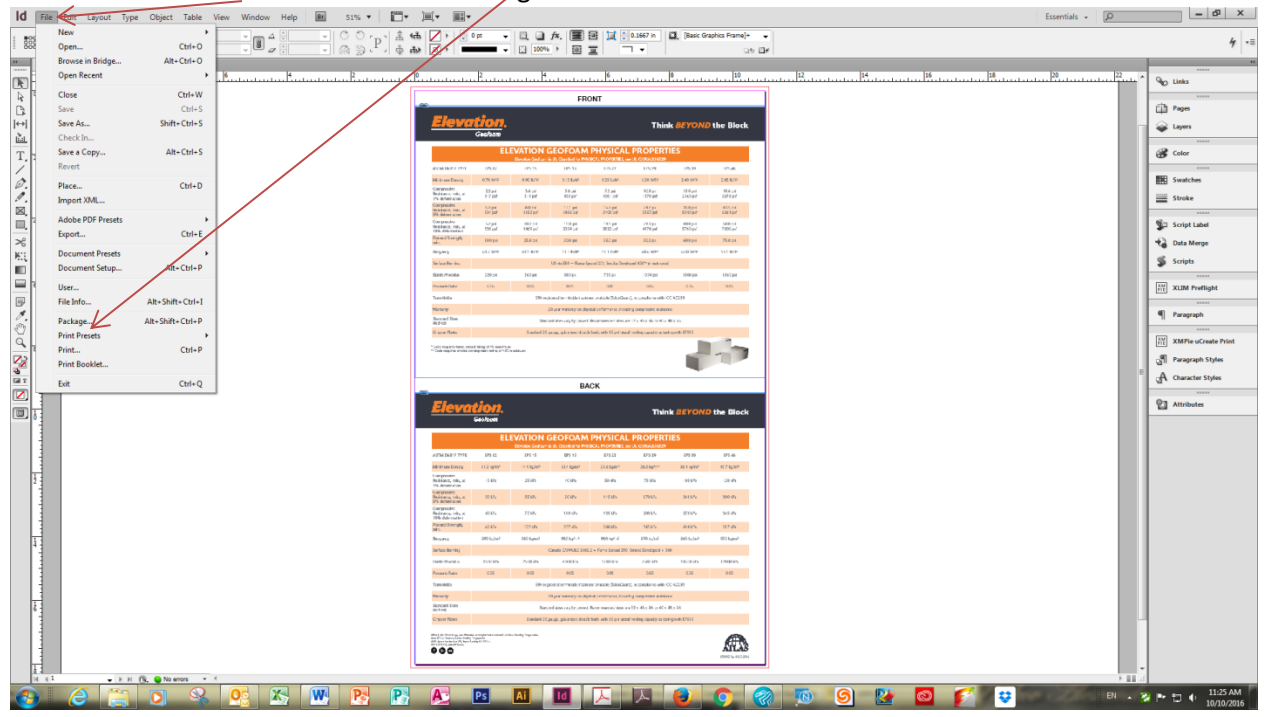

- 2. Click on the "Fonts" and "Links and Images" tab and check the box "Show Problems Only".
	- a. If there are problems, these issues need to be fixed before proceeding.
- 3. Click the "Package" button.

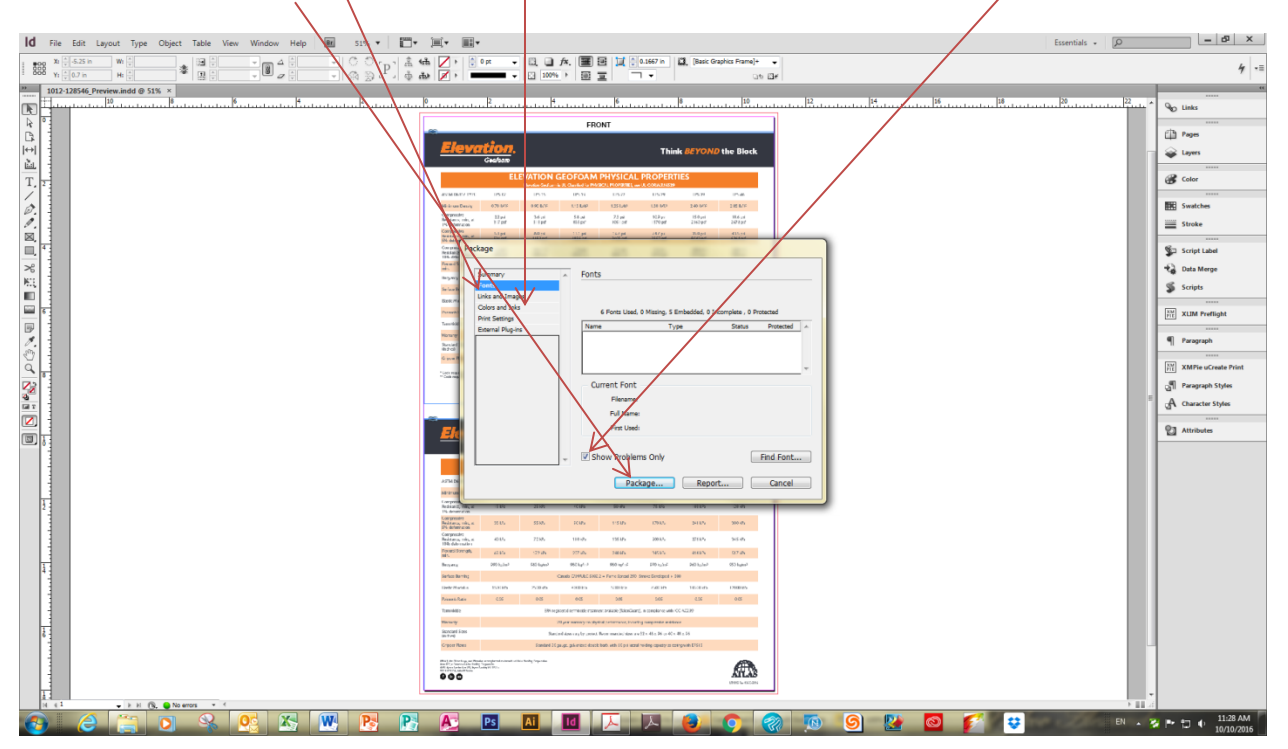

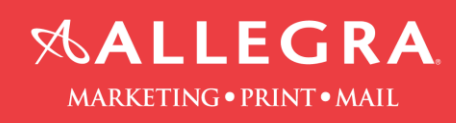

4. Fill out the information on the Printing Instructions form. Click "Continue".

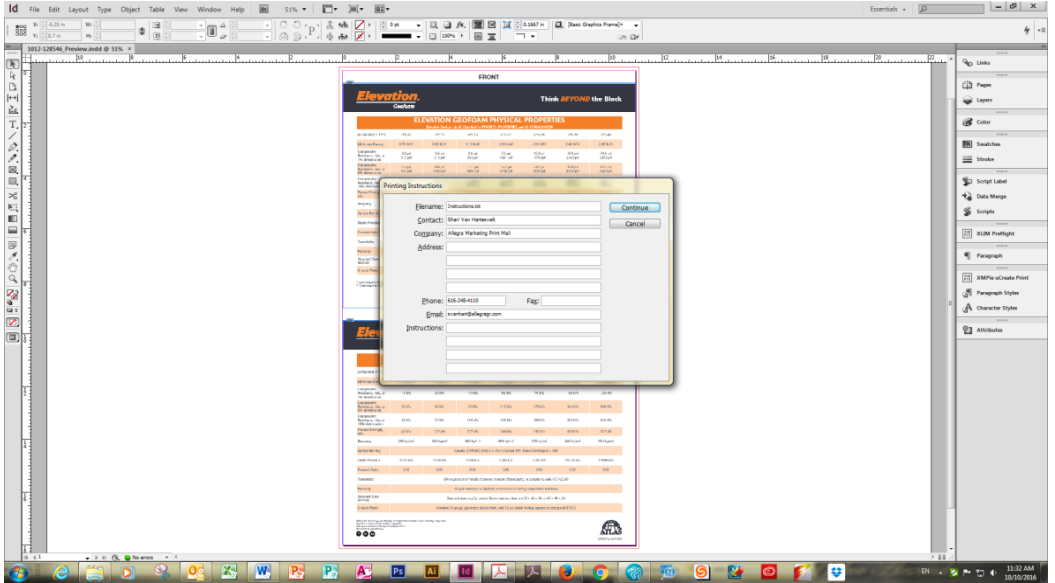

5. Select a location to save the Packaged file and Click "Package".

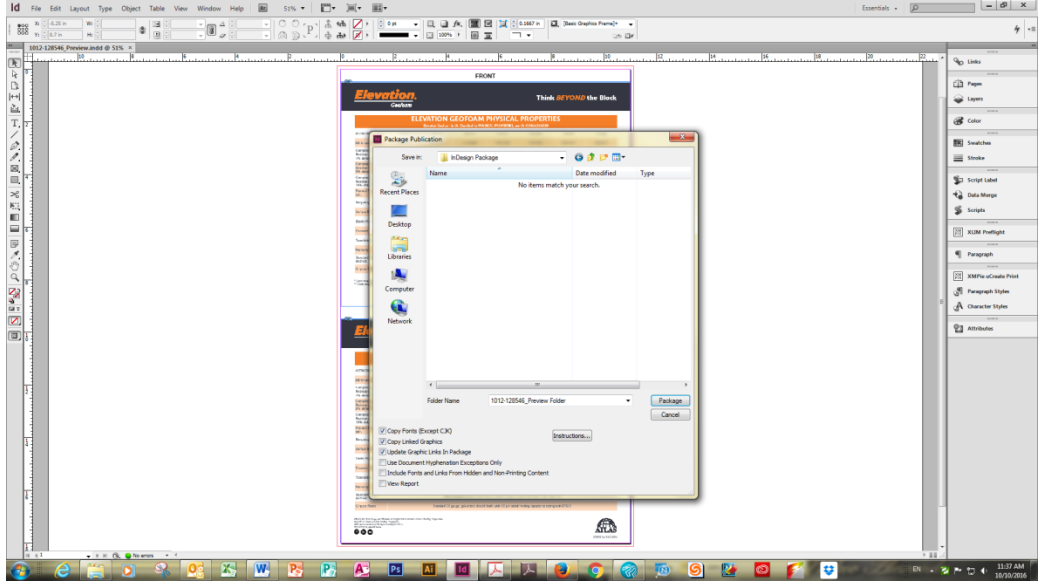

- 6. Final results. Listed below are the elements you will have in the Packaged folder.
- 7. Zip the Packaged folder before submitting to Allegra.

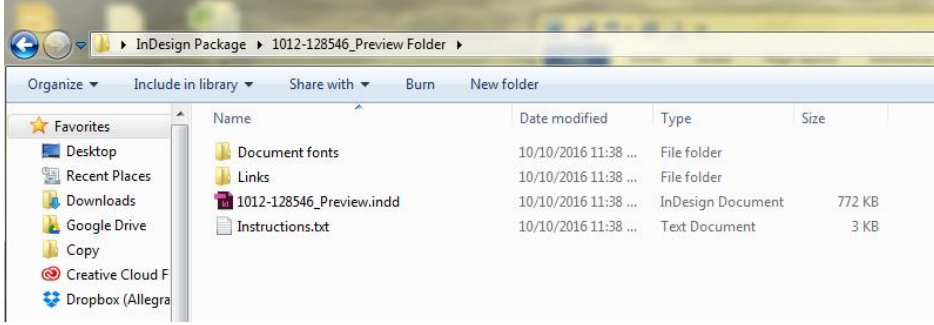

Information provided by Allegra Marketing • Print • Mail 3983 Linden Ave, Grand Rapids, MI 49548 | 616.248.4110 | **[Allegragr.com](http://allegragr.com/?utm_medium=pdf&utm_campaign=send-a-file&utm_source=send-a-file&utm_content=footer-link)** 2